# **Asignación Familiar Declaración Jurada**

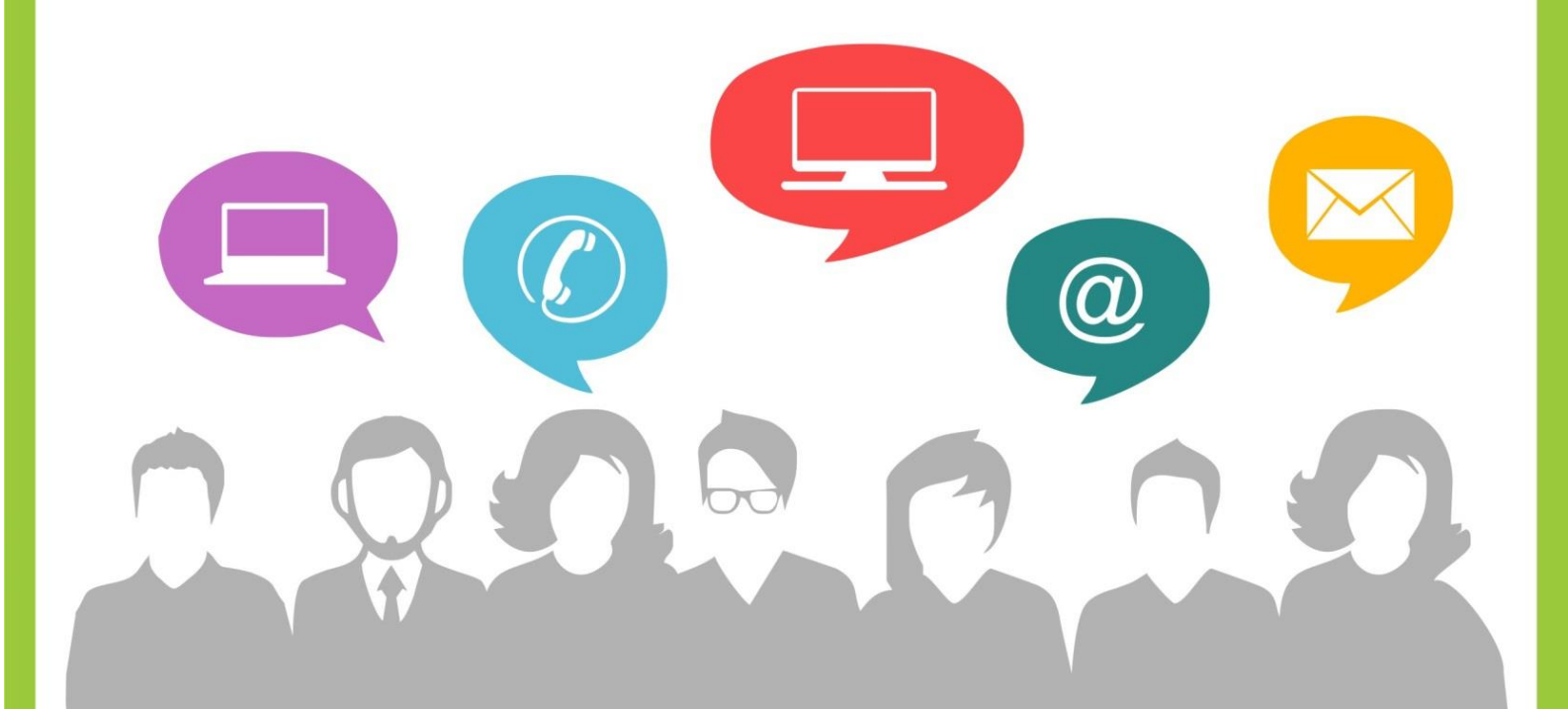

**Portal de RRHH** 

www.rrhh.gba.gob.ar

Con vos, siempre.

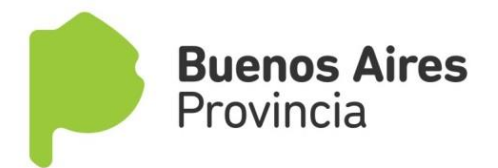

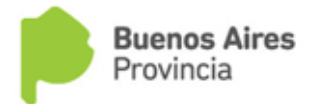

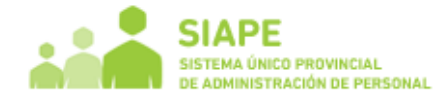

**¿Cómo completo la Declaración Jurada de Asignación Familiar?** 

Acceda utilizando su usuario (DNI) y contraseña

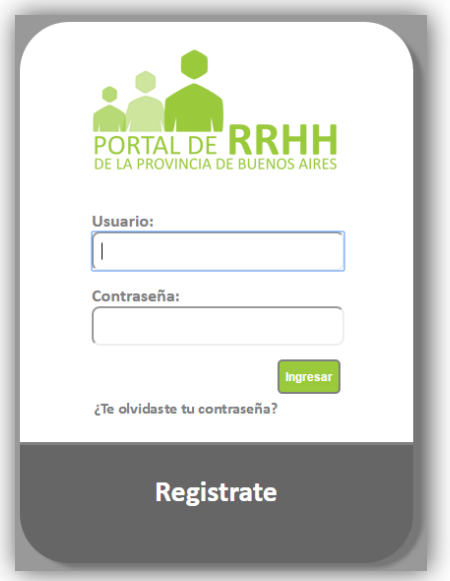

Acceda sobre el margen izquierdo a la opción "Asignaciones Familiares". Luego hacer Click en "Solicitud/DDJJ".

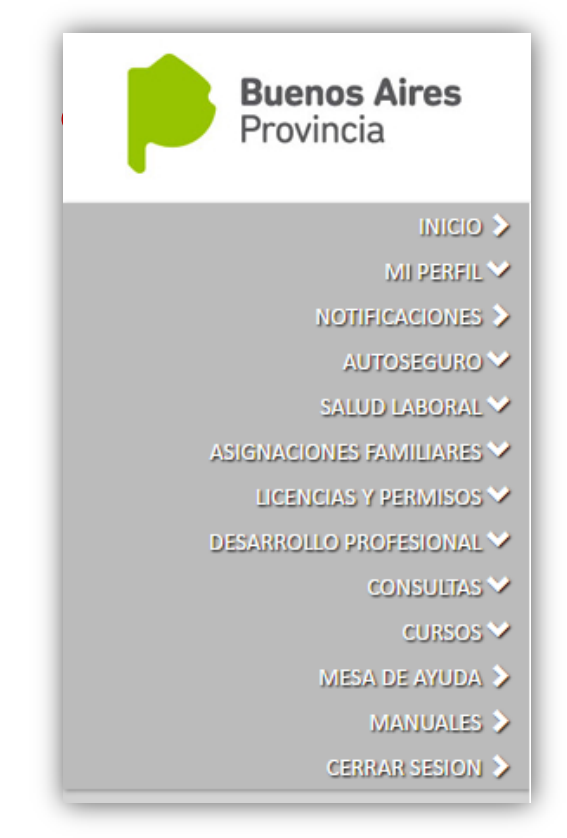

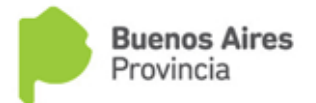

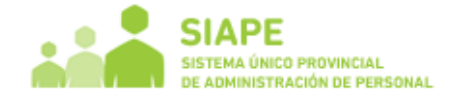

## **¿Qué datos necesito completar?**

- Datos del declarante: Se completarán automáticamente con la información declarada en MI PERFIL.
- Otros Ingresos del declarante: Complete únicamente si corresponde. Esta opción debe completarse únicamente si corresponde a Otros Ingresos percibidos bajo actividades registradas adicionales a la que realiza en el organismo. Se recuerda que los ingresos deben ser Brutos.

En el caso que complete algún dato, deberá oprimir el botón **para confirmar la carga**.

Los dependientes de escuelas subvencionadas por el estado, deberán tildar la opción DIPREGEP.

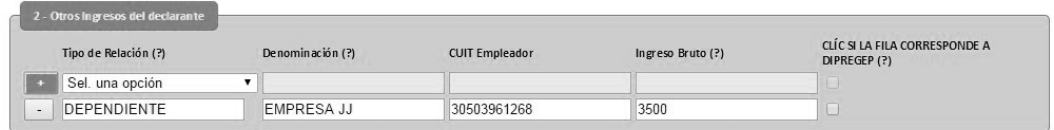

\* Deberá quedar con una línea vacía

• Ingresos del cónyuge o conviviente: Complete únicamente si corresponde. Se recuerda que los ingresos deben ser Brutos.

En el caso que complete algún dato, deberá oprimir el botón **tomb** para confirmar la carga. Los dependientes de escuelas subvencionadas por el estado, deberán tildar la opción DIPREGEP.

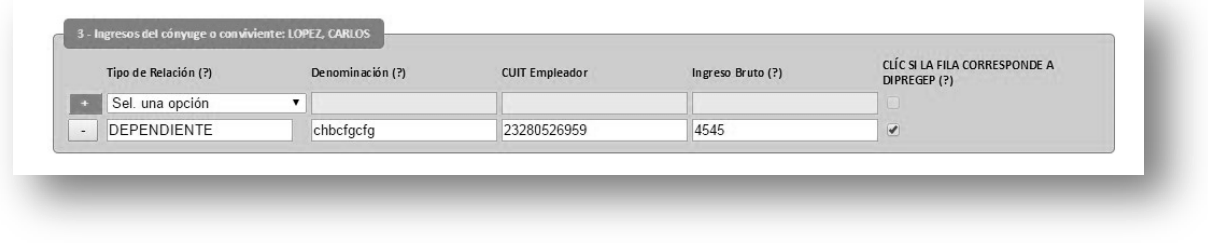

\* Deberá quedar con una línea vacía

• Solicitud de Asignación: Elija el tipo de asignación a solicitar. Seleccione el familiar entre las opciones detalladas en Apellido y Nombre. Automáticamente se completarán los datos del familiar (DNI/Fecha de Nacimiento/Discapacidad).

*Aclaración: Los familiares deberán estar cargados previamente en MI PERFIL (Ver Instructivo USO PORTAL DE RECURSOS HUMANOS)* 

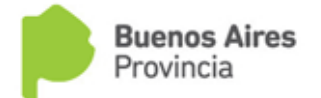

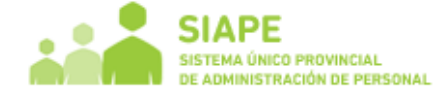

En caso que necesite cargar más de un familiar, proceda a presionar el botón **y sulla de la mismo** procedimiento.

Deberá oprimir el botón **para confirmar la carga.** 

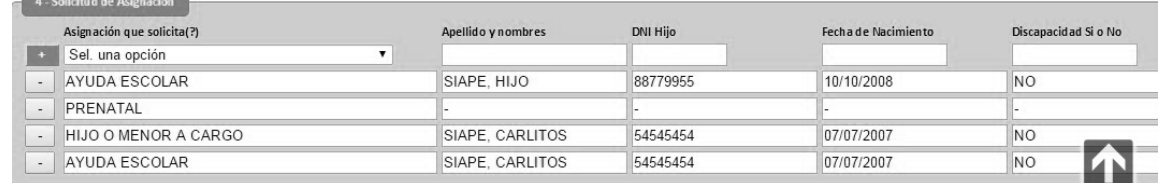

\* Deberá quedar con una línea vacía

Una vez finalizada la carga, seleccione el botón  $\left| \frac{\text{Grabar}}{\text{Situado}} \right|$  situado al final de la pantalla.

Su solicitud fue guardada. Para imprimirla presione el botón 'PDF'

Solo uno de los padres podrá solicitar la asignación familiar. En caso que ambos la soliciten, se visualizará el siguiente mensaje:

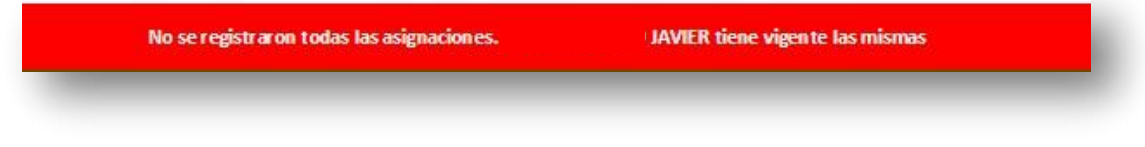

# **¿Cómo imprimo la Declaración Jurada?**

Seleccione el botón PDF en el margen superior de la sección Asignación Jurada (esta opción estará siempre disponible).

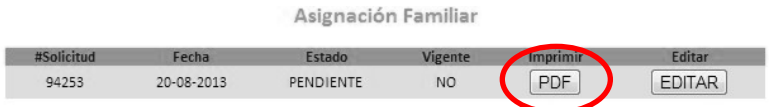

Podrá visualizar además el número de la solicitud, la fecha de creación y el estado.

*Estados:* 

*PENDIENTE: El Organismo no ha resuelto aún la solicitud de Asignación Familiar. ACEPTADA: El Organismo ha aceptado la solicitud de Asignación Familiar. RECHAZADA: El Organismo ha rechazado la solicitud de Asignación Familiar.* 

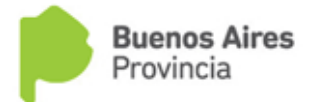

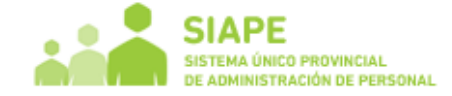

## **¿Cómo puedo editar la Declaración jurada?**

Una vez que finalizó y grabó su Declaración Jurada, tendrá la posibilidad de modificarla posteriormente, presionando el botón "Editar", como se muestra en la siguiente imagen.

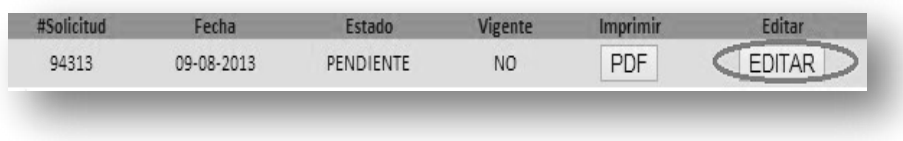

# **¿Dónde debo presentar la Declaración Jurada?**

Junto con la Declaración Jurada impresa y firmarla, se debe acercar al Organismo, acompañado de la documentación respaldatoria que corresponda.

*Deberá tildar manualmente en "Tipo de Presentación", la casilla correspondiente a "Alta".* 

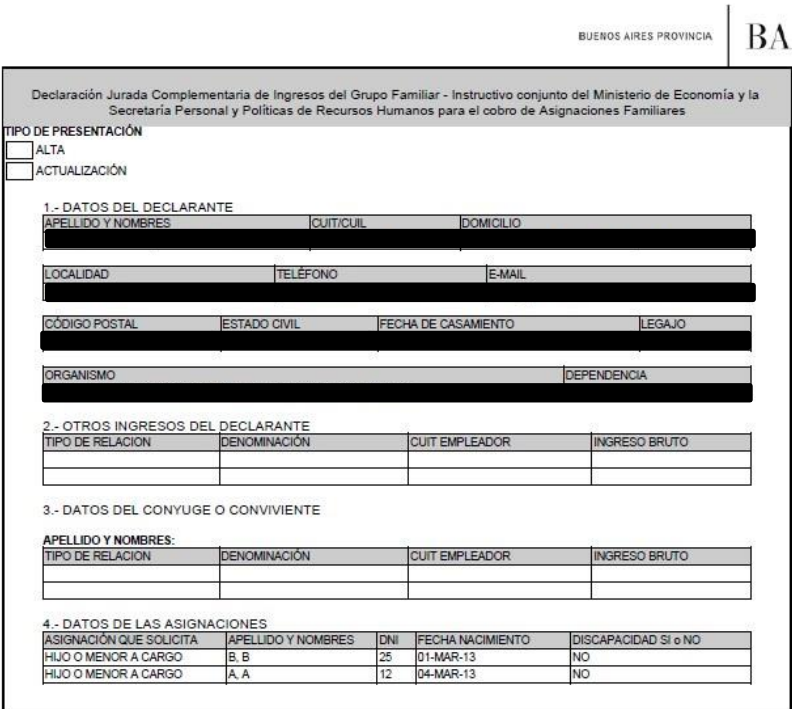

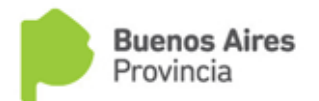

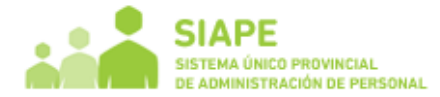

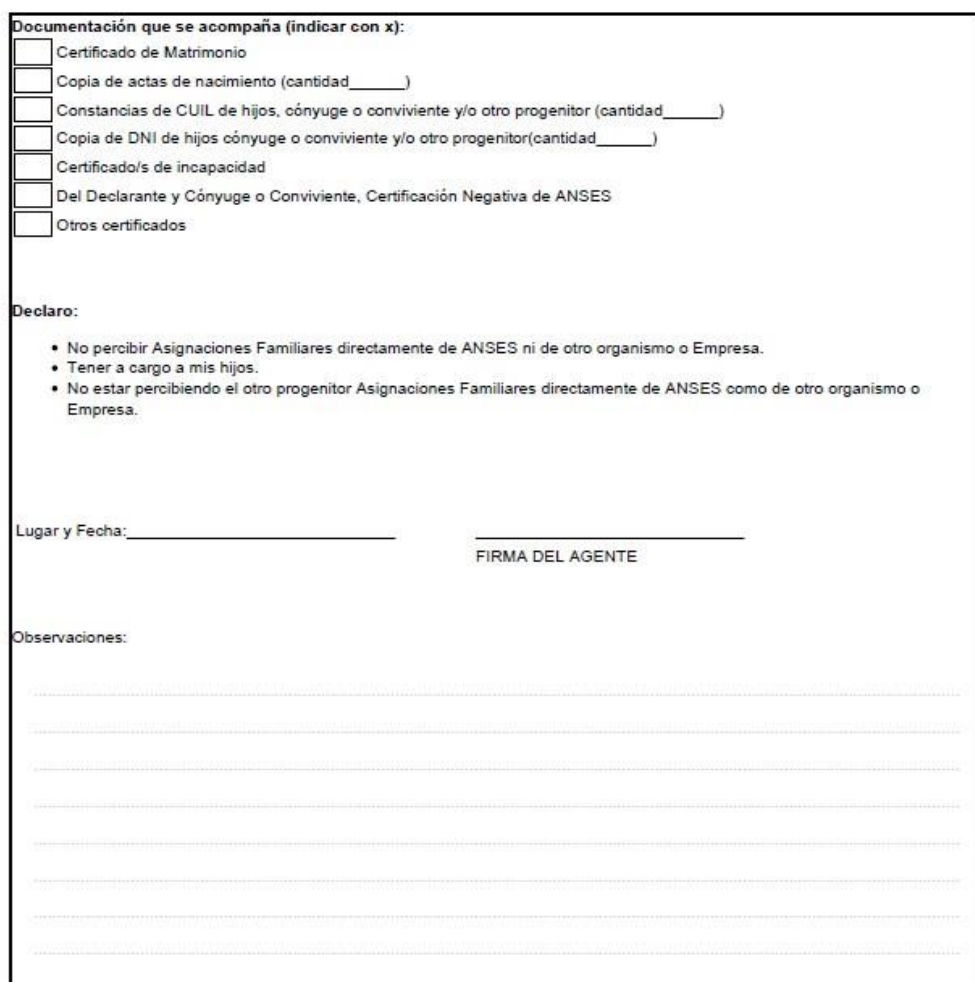

El Organismo será quien confirme mediante el Sistema Único de Personal (SiAPe) que la documentación acompañada coincida con la DDJJ que efectuara el agente.